# Convocatoria de inscripción a becas para estudiantes ingresantes 2023

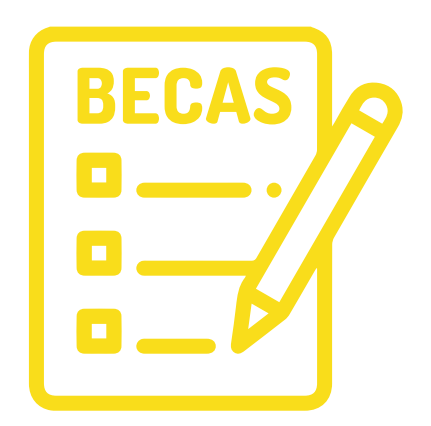

Si sos estudiante INGRESANTE Universitario o Pre universitario podes inscribirte en esta convocatoria a becas 2023 de la Universidad Nacional de San Juan.

**La inscripción es bimodal: virtual o presencial.** 

**Modalidad virtual:** A partir del **12 al 30 de ABRIL**, previo a completar el formulario **es obligatorio ver el tutorial de inscripción, para asegurarse la carga correcta de datos.** En caso de presentar inconvenientes al momento de la carga, se recomienda acercarse a los Operativos presenciales.

Por medio del siguiente link accederán a toda la información necesaria: **https://linktr.ee/bienestar\_unsj**

**Modalidad presencial:** A partir del **12 al 28 de ABRIL** deberás dirigirte a los operativos de inscripción en las diferentes unidades académicas, según cronograma adjunto. Presentarse con la **documentación solicitada, caso contrario la postulación no será válida.**

> **La documentación solicitada para las modalidades** virtual y presencial es la misma.

**\*\*Los documentos requeridos pueden ser fotos o imágenes escaneadas impresas o fotocopias, pero deben ser de buena calidad (legibles) y actuales.**

**Podes escribir tus consultas sobre la inscripción y/o documentación al mail: direcciondeserviciosocialunsj@gmail.com o comunicarte telefónicamente al (264) 4-211700 INT. 406**

# Tutorial inscripción virtual

# **Consideraciones importantes al momento de completar la solicitud:**

1. Ingresar a: **https://sec-bienestar.unsj.edu.ar/login** 

• Para iniciar inscripción deben generar un usuario que se identificará con su número de DNI y una clave de acceso personal. Recuerda tomar nota de usuario y clave.

• Una vez generado el usuario y clave, podrás comenzar a completar la solicitud de beca. Recuerda guardar los datos hasta que se finalice la carga en cada uno de los pasos.

DE SAN JUAN

 $\bigcirc$ 

- 2. Documentos a presentar:
	- D.N.I. frontal
	- D.N.I. reverso
	- Constancia C.U.I.L.
	- Constancia de alquiler (opcional)
	- Para Alumnos Ingresantes Universitarios certificado Analítico y/o Certificado con PROMEDIO GENERAL del ciclo secundario.
	- Para Alumnos Ingresantes Preuniversitarios certificado con PROMEDIO GENERAL del Nivel Primario
	- Certificado de ingreso o constancia de inscripción a la UNSJ (opcional).

• En el caso de estudiantes que se encuentren trabajando, deben presentar ultimo comprobante de ingresos mensual o quincenal, o Declaración Jurada para trabajadores independientes y Subocupados (en el caso de ser Autónomos, Monotributistas o Responsables Inscriptos, deberán adjuntar ultima factura emitida).

> **\*\* Los archivos tienen que estar en formato JPG O PDF y su tamaño no deben superar 2MB.**

> > **continúa en siguiente página**

# 3. En el apartado **"Domicilio de residencia durante el periodo lectivo":**

Si tu vivienda es alquilada: deberás subir la constancia del pago mensual o la hoja del contrato de alquiler (donde conste importe mensual).

4. En el apartado **"Grupo Familiar"** indique la situación socio económica del grupo familiar o conviviente.

### **Aclaraciones importantes:**

• Entiéndase por integrantes del grupo familiar o conviviente, a todos/as los miembros que residan bajo el mismo techo y comparten los gastos para su sustento, sean mayores o menores de edad.

- Los estudiantes de departamentos alejados o de otras provincias deben incluir su grupo familiar de origen.
- NO SE DEBE INCLUIR EL POSTULANTE.
- Menores de 18 años: Al momento de completar el cuadro deberá seleccionar en "Nivel Ocupacional" la opción "Ninguno".
- Documentación obligatoria a cargar del grupo familiaro conviviente, según corresponda:

• Trabajadores en relación de dependencia: último comprobante de ingresos mensual o quincenal -Recibo de sueldo- (presentar ambas quincenas del mismo mes).

• Trabajadores informales o subocupados: completar modelo de Declaración Jurada para quienes no tienen recibo de sueldo ni facturan en AFIP (descargar modelo del sitio **https://linktr.ee/bienestar\_unsj**). pecretaria

• Trabajadores Independientes: ultima factura emitida en el caso de ser Autónomos, Monotributistas o Responsables Inscriptos.

iversitario

**continúa en siguiente página**

• Jubilados/as y pensionados/as -Plan social/ subsidio por desempleo: recibo de jubilación y/o pensión, según corresponda (ten en cuenta que, si cobran por cajero automático, pueden gestionar el comprobante de lo que perciben por ese medio).

• Desocupados/as: Certificación negativa de ANSES de quienes integran el grupo familiar y se encuentran desocupados (mayores de 18 años) Podes obtenerla en el siguiente enlace:

**https://servicioswww.anses.gob.ar/censite/index.aspx**

5. En el último apartado de **"Información Adicional":**

• En el ítem "Observaciones" se deben detallar las situaciones recientes de el/la solicitante y/o del grupo familiar que interfieran en el proyecto de estudio: detallando la situación (ej., fallecimiento, separación, divorcio, adicciones, violencia de género y/o familiar, conflictos familiares, discapacidad, u otra problemática).

### **IMPORTANTE**

• Una vez completado todo el formulario, revisar nuevamente cada paso y verificar que no falte ningún dato ni documentación. Verificar que figure el mensaje "archivo ya cargado".

- Controlada la solicitud, se finalizará y enviará la misma.
- Descargar constancia de inscripción al finalizar.

# secretaría

**Tutorial para convertir de JPG a PDF en siguiente página**

# 11versitario

#### **A CONTINUACIÓN, SE MOSTRARÁ CÓMO CONVERTIR IMÁGENES EN FORMATO JPG A PDF, A TRAVÉS DE INTERNET:**

1. En primer lugar, deberán ingresar al buscador de google y colocar la dirección: (**https:/www.abcdpdf.com**) o hacer click directamente en el enlace que está en este tutorial.

2. Una vez en la página, deberán tildar **CONVERTIR JPG A PDF** (**https://abcdpdf.com/jpg-to-pdf.html**)

3. Posterior a esto, deberán **SELECCIONAR EL ARCHIVO JPG** que deseen convertir, **(EN EL CASO DE QUE SEAN RECIBOS DE SUELDO QUINCENALES, DEBERAN TILDAR "+" Y CARGAR LOS DOS ARCHIVOS EN EL MISMO PDF).**

4. Luego deberán esperar su carga y **TILDAR CONVERTIR.**

5. Posterior a esto, una vez convertido, **PRESIONAR DESCARGAR.** 

#### NIACIONIAI OTRA ALTERNATIVA PARA CONVERTIR IMÁGENES A ARCHIVOS PDF ES A TRAVÉS DE WORD.

UNIVLIVULUAD

1. Deben ingresar a su computadora o celular (este último debe contar con la aplicación de Word).

2. Desde su computadora deben abrir el documento de Word, mediante el botón **INICIO**, este se encuentra en la parte inferior izquierda, allí seleccionaran **MICROSOFT WORD.**

3. Una vez abierto el documento de Word deberá ir a la parte superior izquierda y hacer clic en **INSERTAR**.

4. Deberá seleccionar donde dice **IMAGEN**, allí se les abrirá una pestaña que les permitirá seleccionar las imágenes que desean convertir en archivo PDF.

decretaria

5. Una vez insertada la imagen en el documento de Word **deberá darle el tamaño correspondiente,** es decir, ampliar para que una vez convertido en PDF la imagen sea legible.

6. Una vez agregadas todas las imágenes, en una hoja cada una, deberá dirigir el cursor a la parte superior izquierda y seleccionará **ARCHIVO**

7. Seleccionara **GUARDAR COMO,** se les abrirá una nueva pestaña en la cual seleccionaran donde dice **TIPO** y elegirán **PDF**. Por ultimo le darán **GUARDAR.**